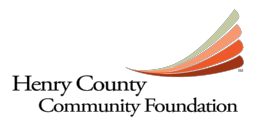

## **How to Access the Online Grant Application**

1. Follow the link from the Foundation's website to<https://henrycountycfgrants.communityforce.com/>

You will be taken to HCCF's online grant website. This is what the landing page will look like below, where you will see all the available grants along with the date applications open and their due dates. All applicants will need to **Login**.

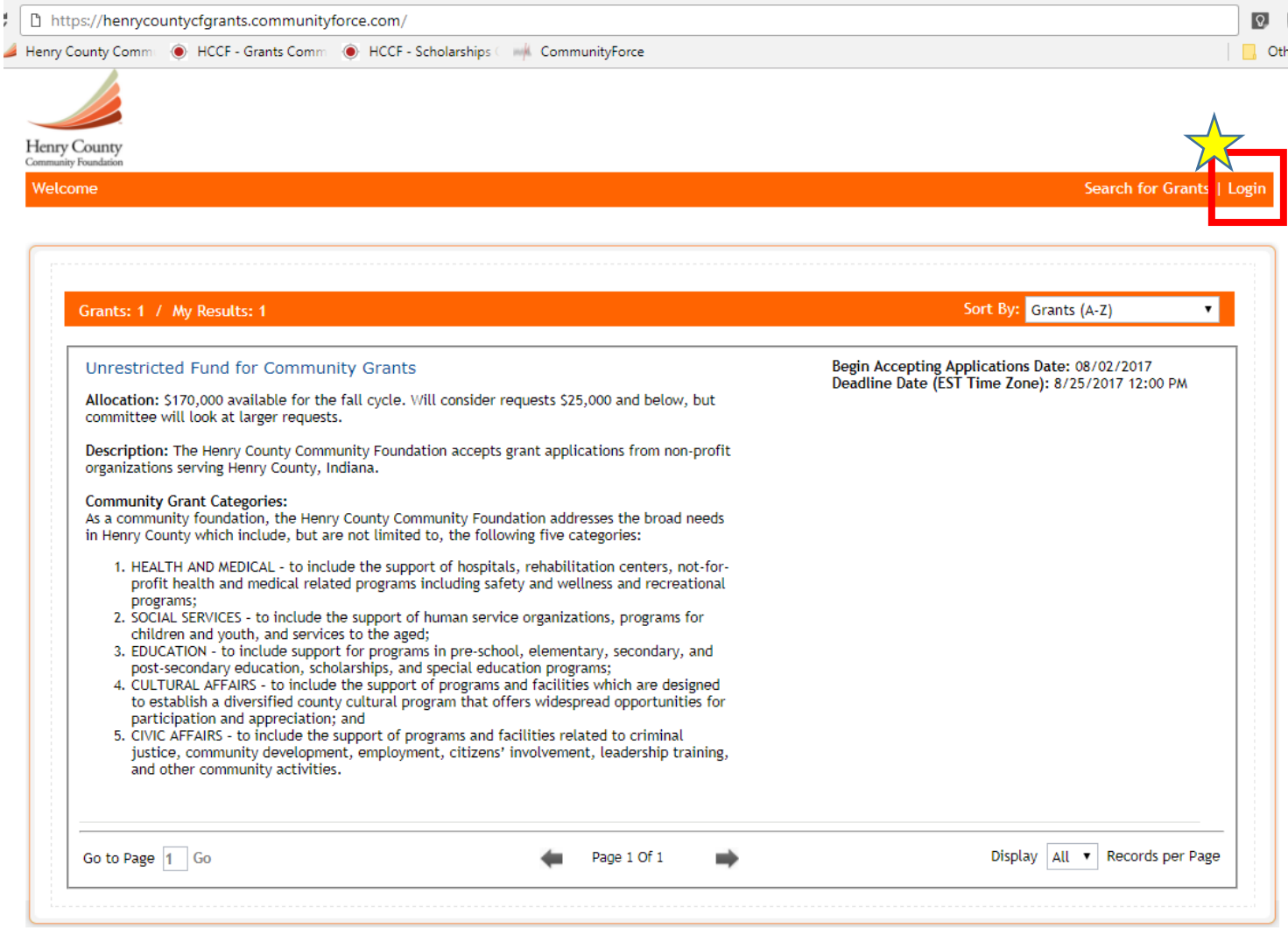

Click the **Login** button at the top right of the screen.

2. You will be brought to the Login page, which will allow you to return to the site to work on your application once you have already created an account. **If you are a New Applicant/First Time User**, you will need to click on the **Create New Account** button in the bottom middle of the screen. If you have submitted a grant application before, please use the Login fields to the left. If you have forgotten your password, you can click on the blue "Forgot Password?" link or contact the administrator via email.

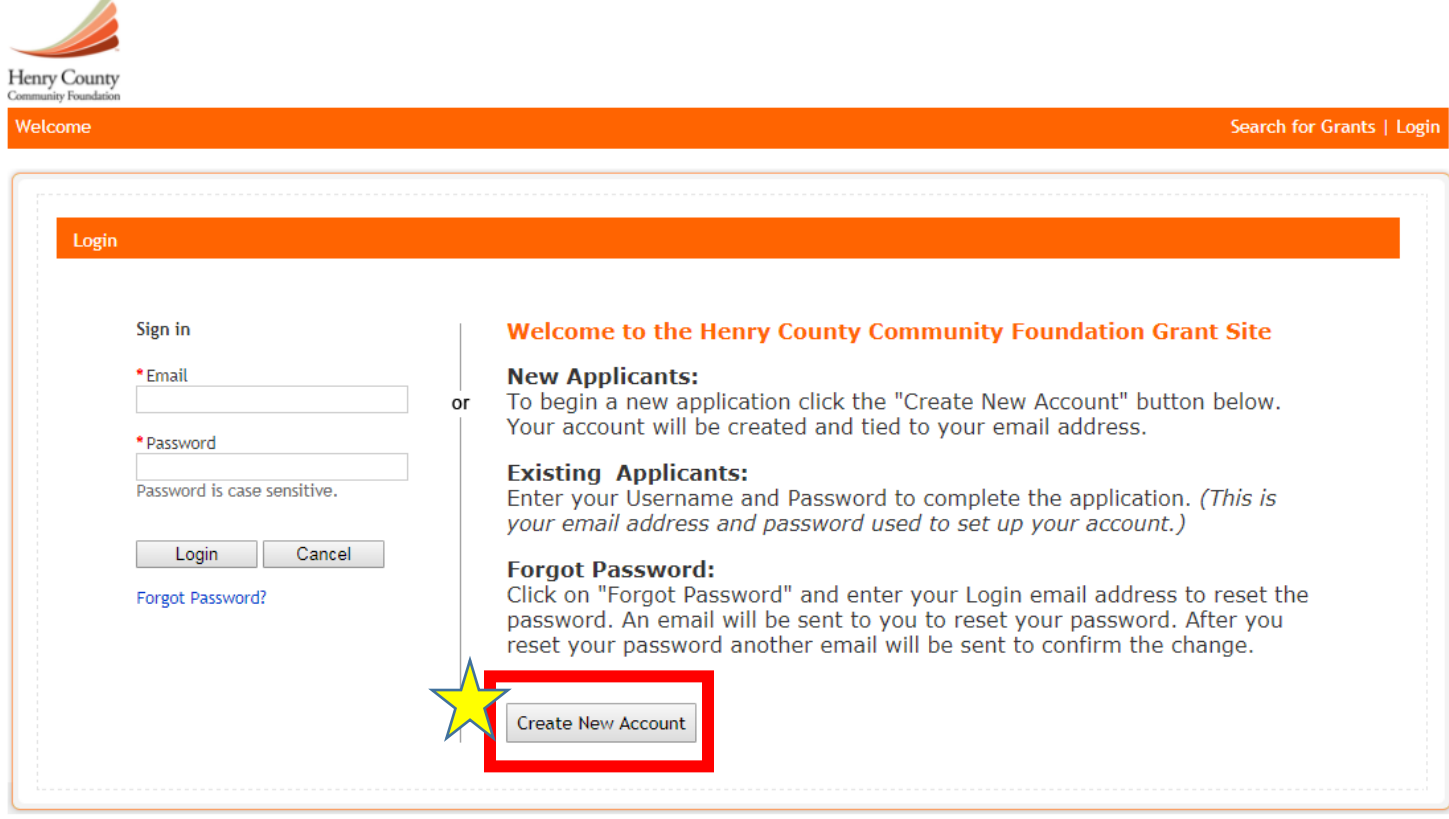

3. You will now be asked to create a user account in order to begin your first grant application. Your Login ID is simply an email address and unique password that you provide to the system. Hit **SUBMIT** when complete.

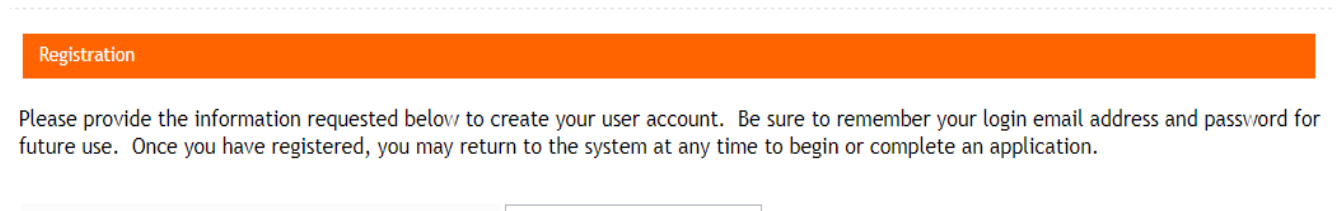

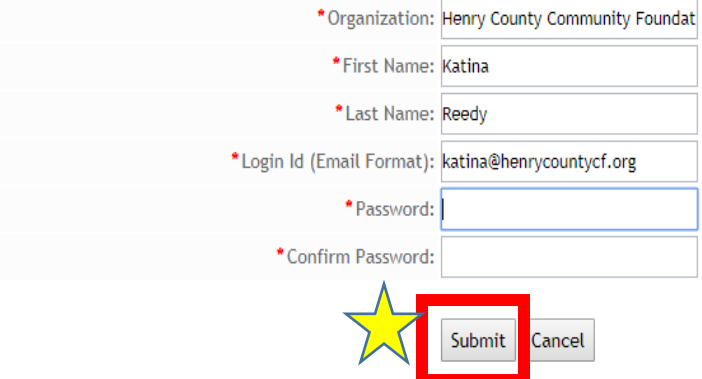

ä.

4. After creating your user account, you can now begin your application.

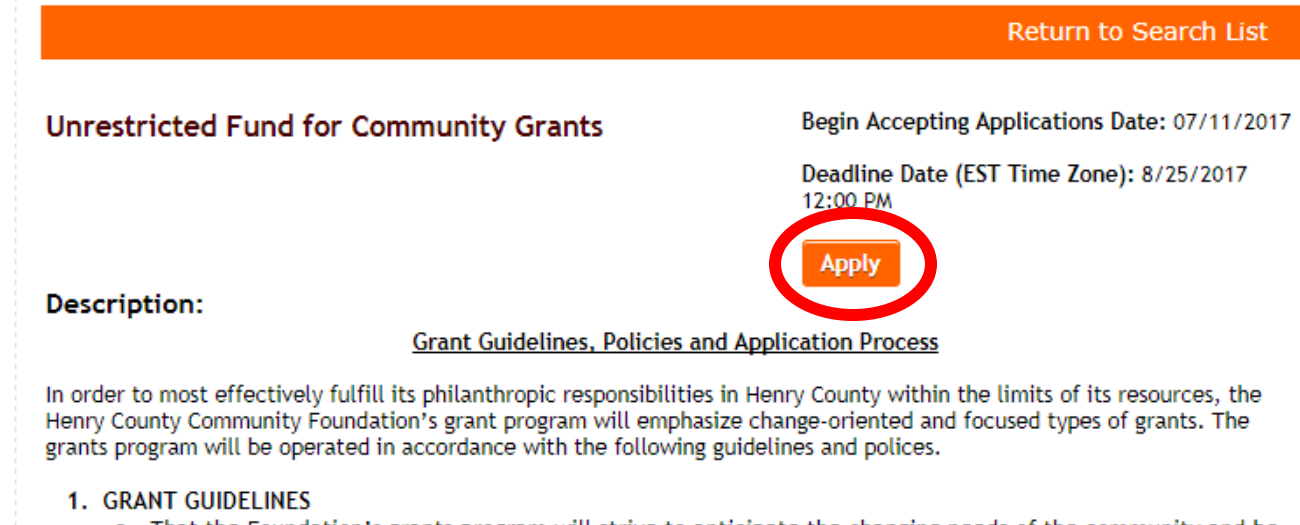

a. That the Foundation's grants program will strive to anticipate the changing needs of the community and be flexible in responding to them:

5. Each application is divided into different sections, or modules, to gather information about your organization for the committee. Depending on the grant, some applications may require you to provide more data than others, such as the Community Grant application.

BE SURE TO SAVE YOUR WORK AS YOU GO. THERE IS A "SAVE" or "SAVE & RETURN TO DASHBOARD" BUTTON IN EACH SECTION.

## **Example: Unrestricted Fund for Community Grants Application (Spring or Fall Cycle)**

a. Once you select the grant you're applying for, you will be taken to the dashboard and see the different sections that need to be filled out. Each section will need to read 100% in order to submit.

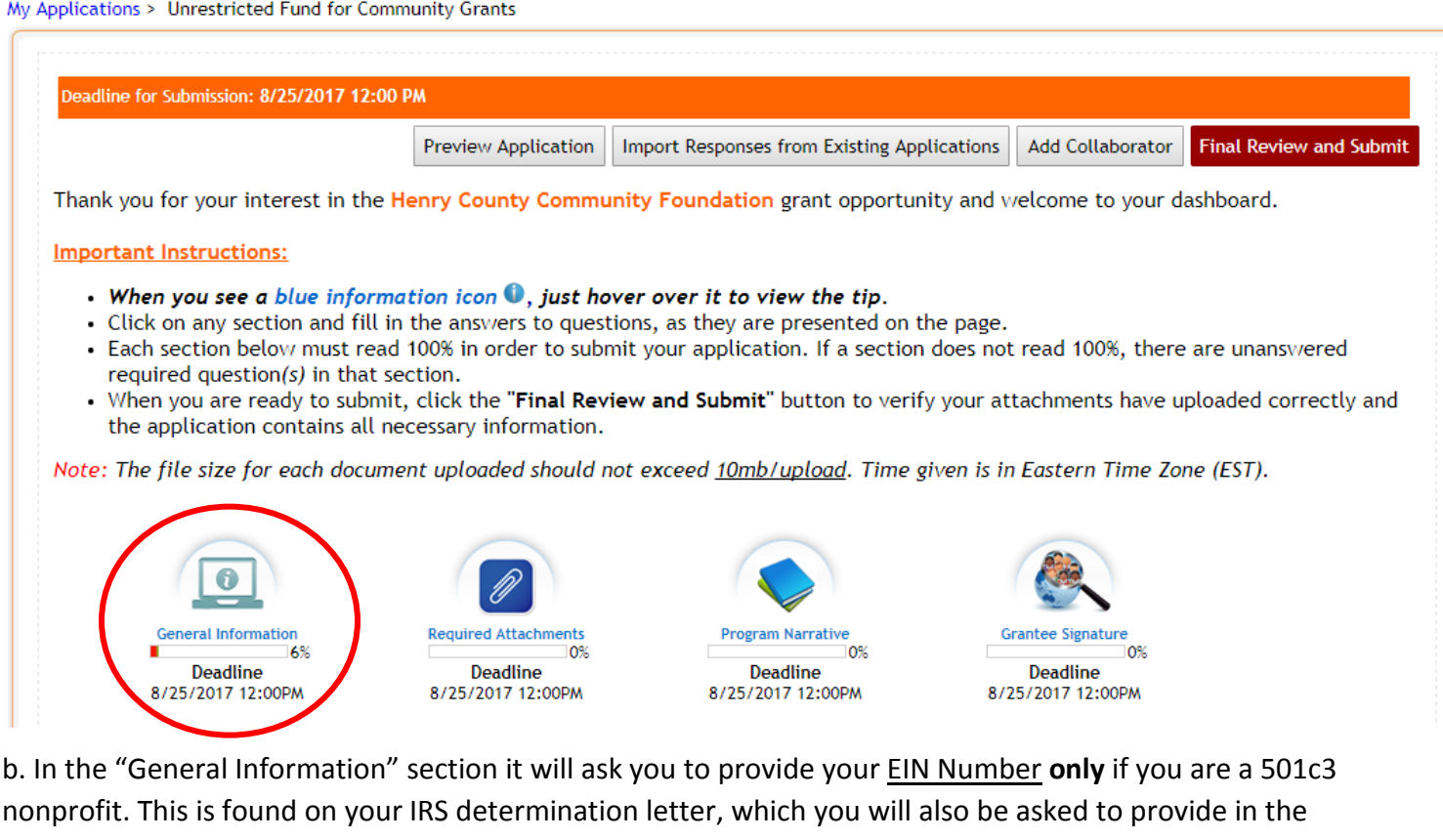

"Required Attachments" section, but only if you are a 501c3 or are being sponsored by a 501c3. If you are being sponsored by a 501c3, you must use their EIN Number and upload their IRS determination letter.

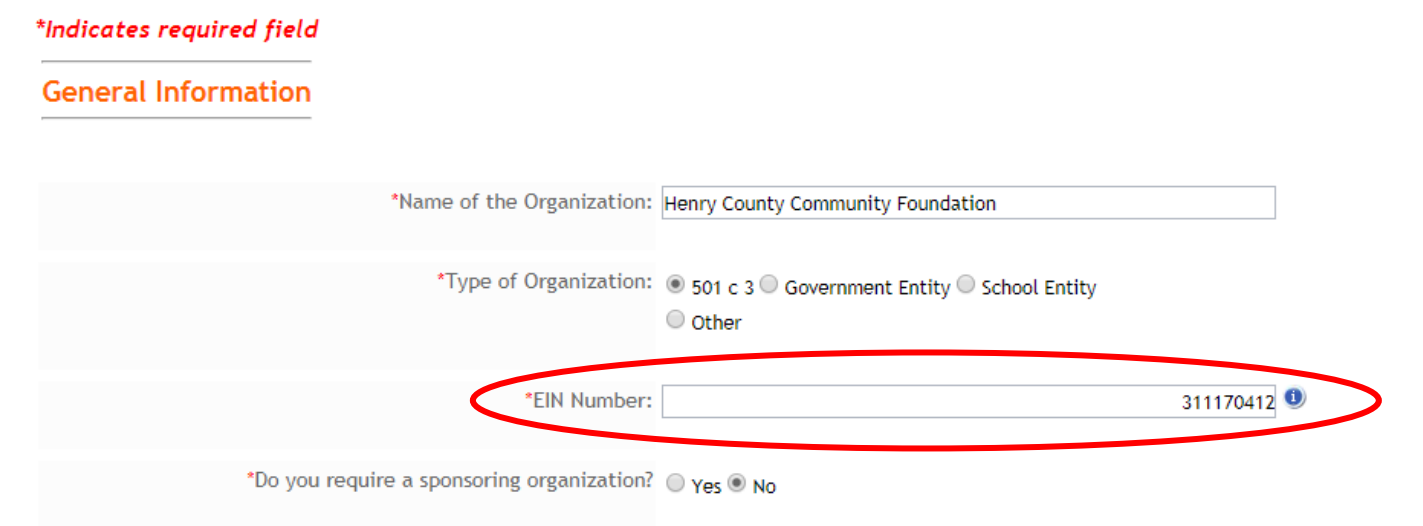

c. If you require sponsorship from another organization, use their EIN number and determination letter (if they are a 501c3), but the rest of the contact information will be **your organization's** information.

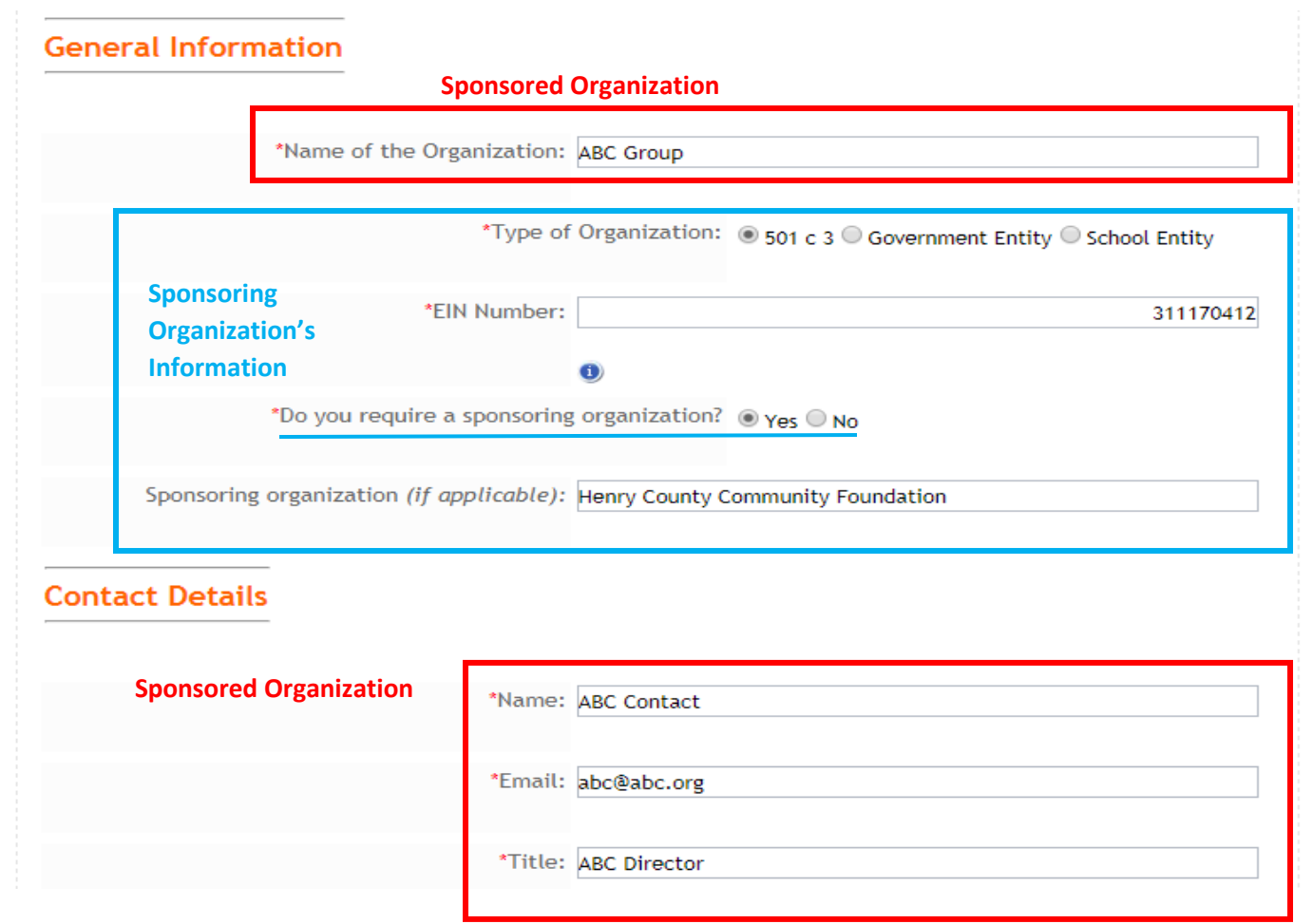

When you fill in all the remaining contact information, be sure to **SAVE**.

d. In the "Required Attachments" section, you will be asked to upload additional documents for your application such as quotes for project items, financial statements, your board of directors list, and IRS determination letter (for 501c3 organizations). This section also contains the budget section.

My Applications > Unrestricted Fund for Community Grants

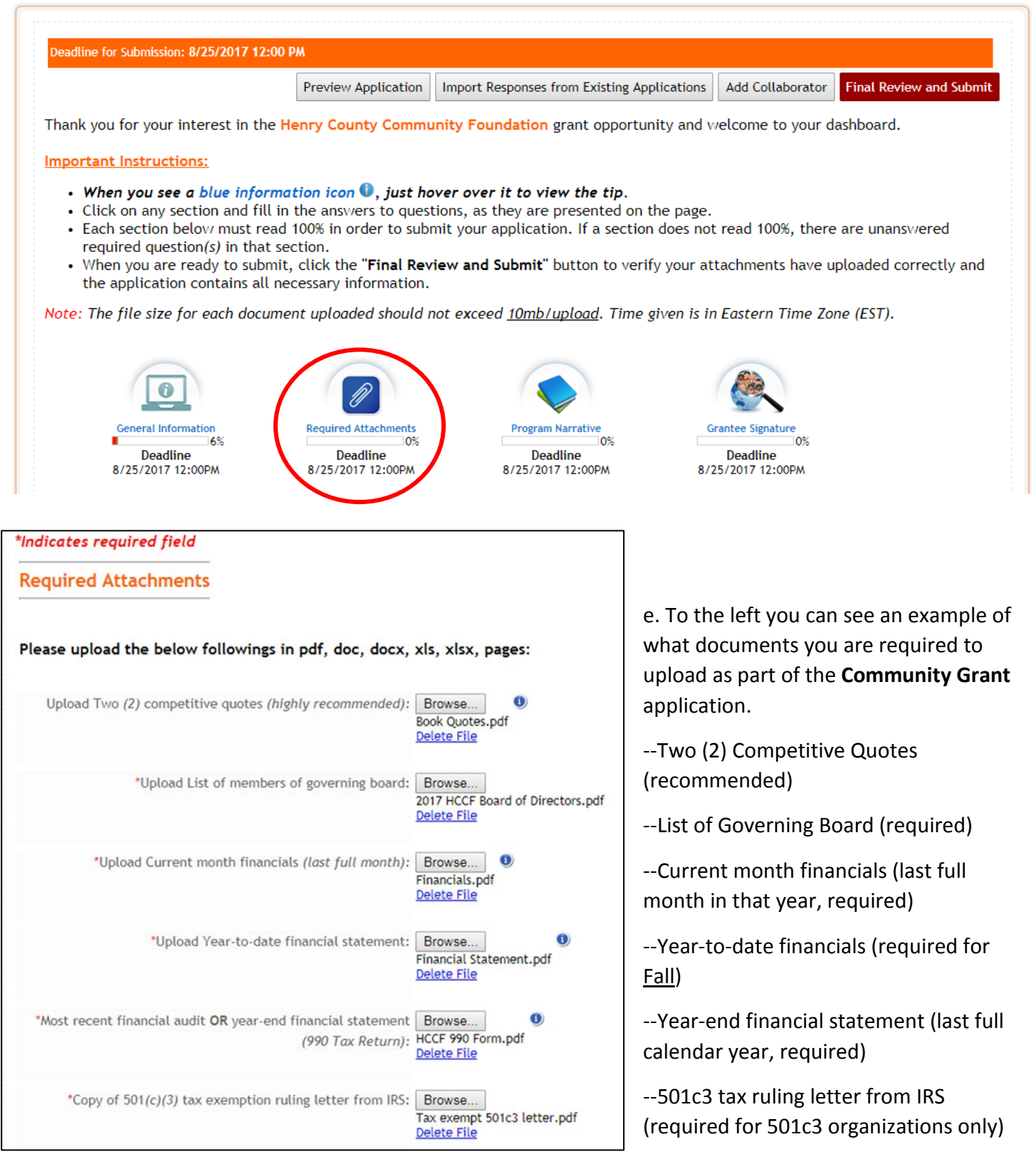

When you have uploaded your documents, be sure to **SAVE**.

f. In the "Required Documents" section, you will also be asked to fill-in information regarding your project's budget. You **must** use the Grant Project Budget Form provided in this section. It is a simple Excel sheet that calculates project totals as you add in line items.

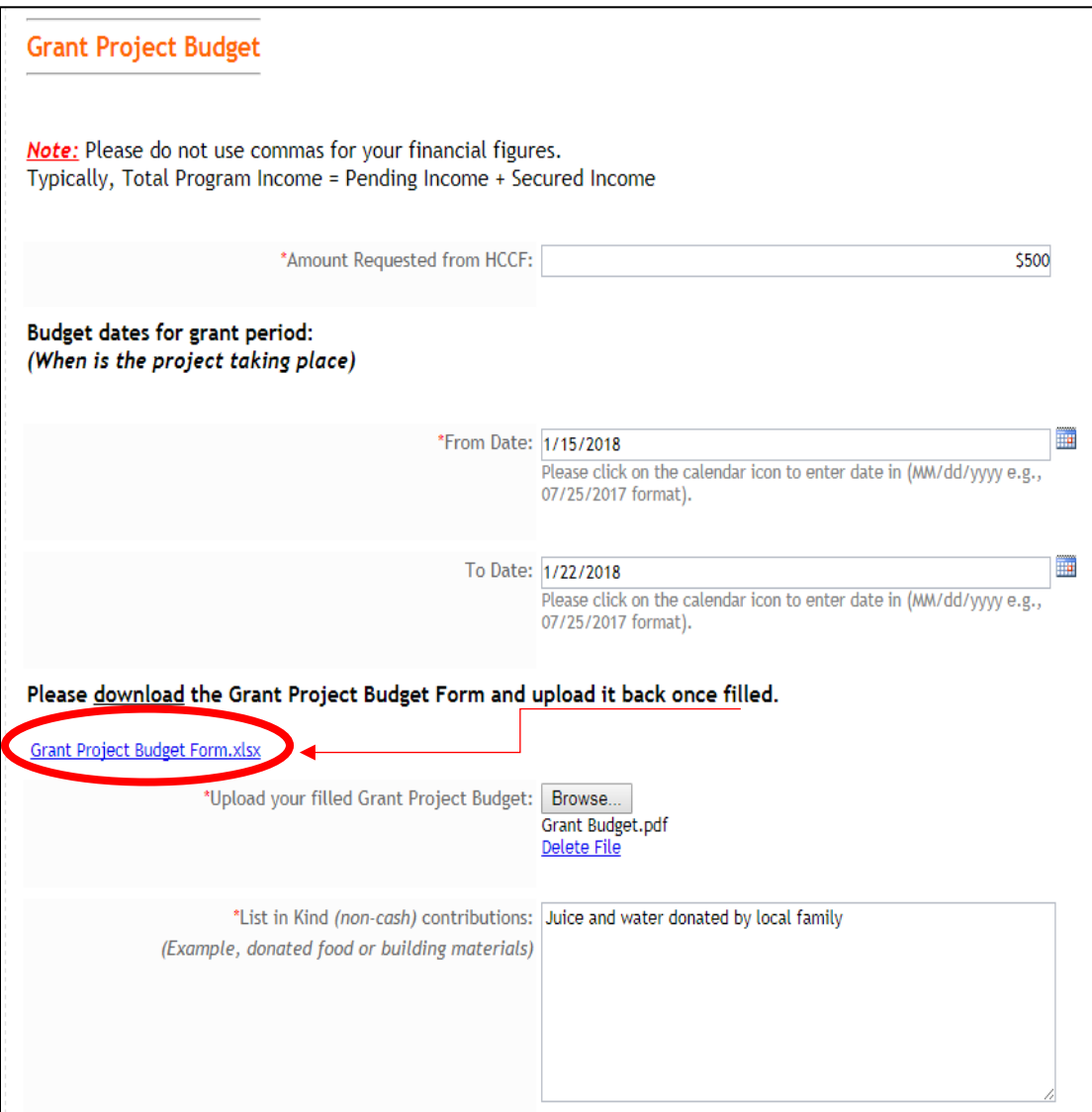

Once you have uploaded your budget and information, be sure to **SAVE**.

g. Below is an example Budget Form using the one provided for the Community Grant application. Be sure to list the **HCCF Grant as a "pending" source of income** on your budget sheet.

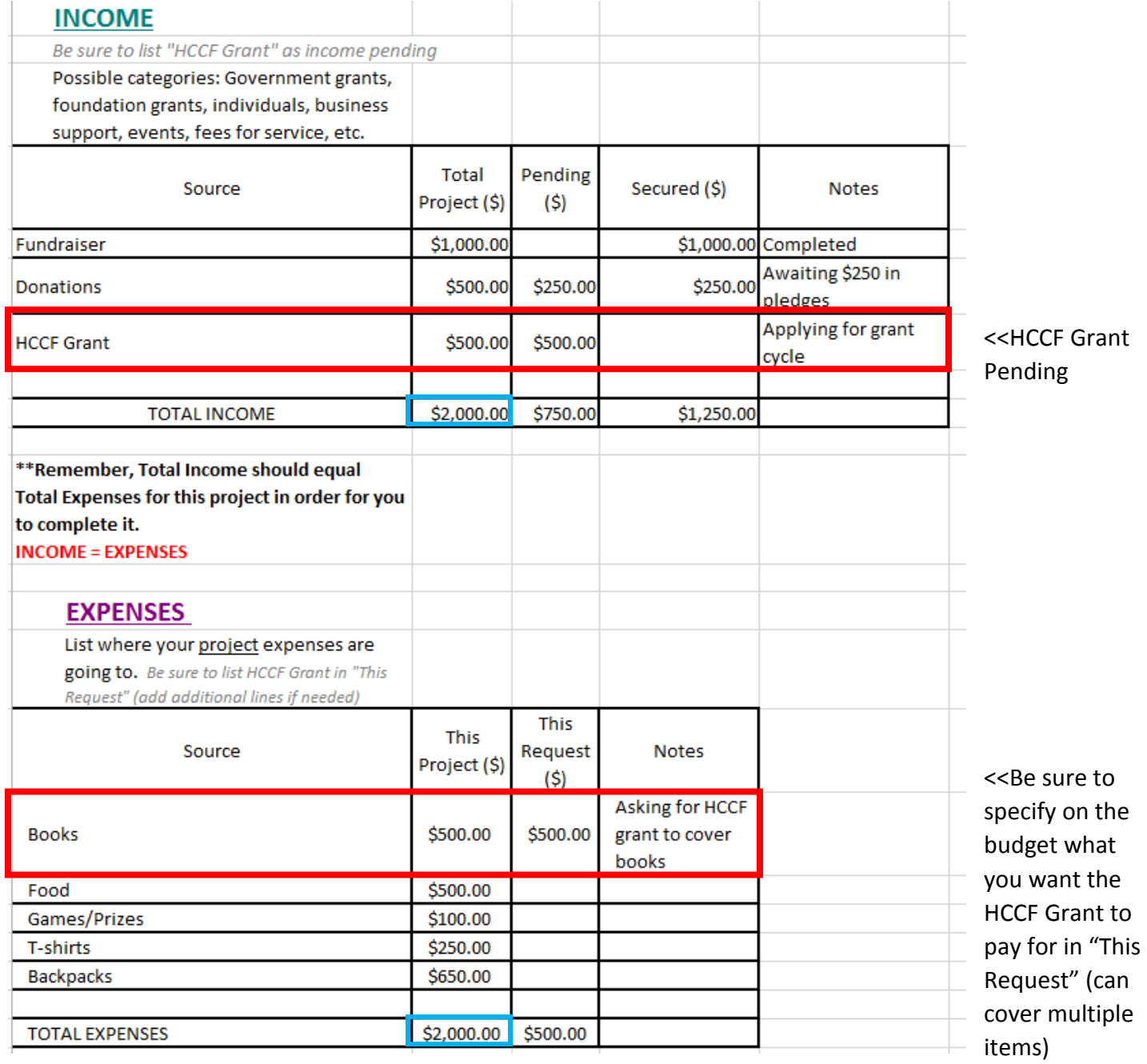

Remember, **Total Income = Total Expenses** for your project in order for you to complete it.

h. In the "Program Narrative" section you will be asked more in-depth questions about your organization's mission, who the project will reach, ect.

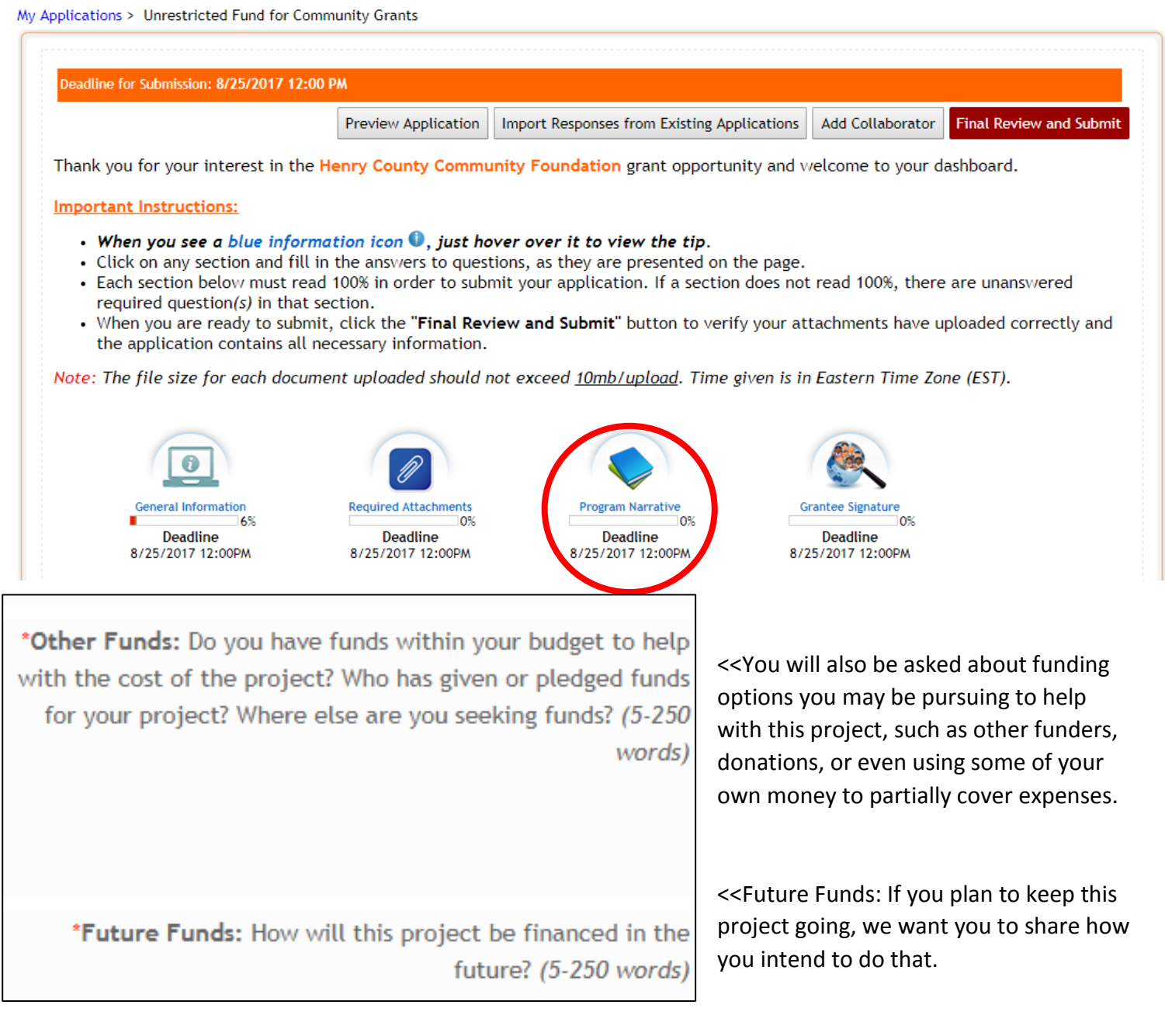

If you are at a loss for other funders, please consider utilizing the **Directory of Indiana Grantmakers**, an online search tool that you can access at the New Castle-Henry County Public Library. Visit our [website](https://www.henrycountycf.org/directory-of-indiana-grantmakers-available/) for more information.

The **Indiana Youth Institute** also has a collection of grants and fundraising resources online. Visit <https://www.iyi.org/grants-fundraising/> for more information.

Once you have entered all your narrative information, be sure to **SAVE**.

ploaded correctly and the applicatic

 $ne$  (EST).

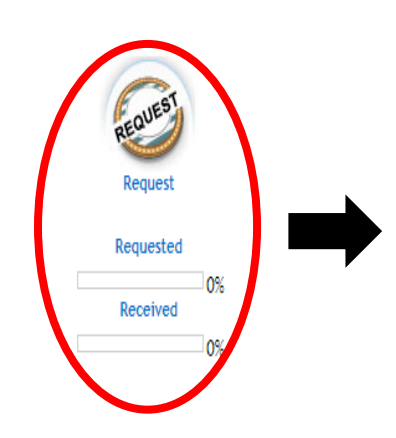

are unanswered required question( i. School and Government entities are also required to have to approval of Superintendent or Town Council Presidents for the **Community Grant**. From the dashboard you will click on the "Request" section which will take you to a list of instructions regarding how to contact the appropriate official. When you click on "Superintendent/Town Council President" you will be taken to a new screen

> 10. If the recipient declines this request, you will be sent an email indicating their denial. You must return to the "Request Section" icon and enter contact information for the new person receiving this request.

> 11. If your Recipient has not received the email request that was sent, it is possible the request went into their spam folder or was blocked by their mail server's firewall. Please ask them to check their spam folder. You may also resend the request by following step 10 above.

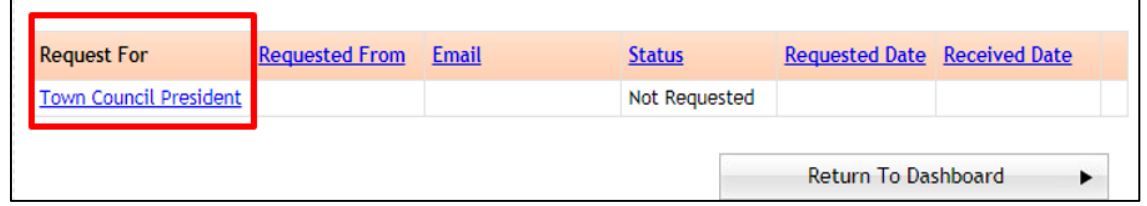

10. If the recipient declines this request, you will be sent an email indicating their denial. You must return to the "Request Section" icon and enter contact information for the new person receiving this request.

11. If your Recipient has not received the email request that was sent, it is possible the request went into their spam folder or was blocked by their mail server's firewall. Please ask them to check their spam folder. You may also resend the request by following step 10 above.

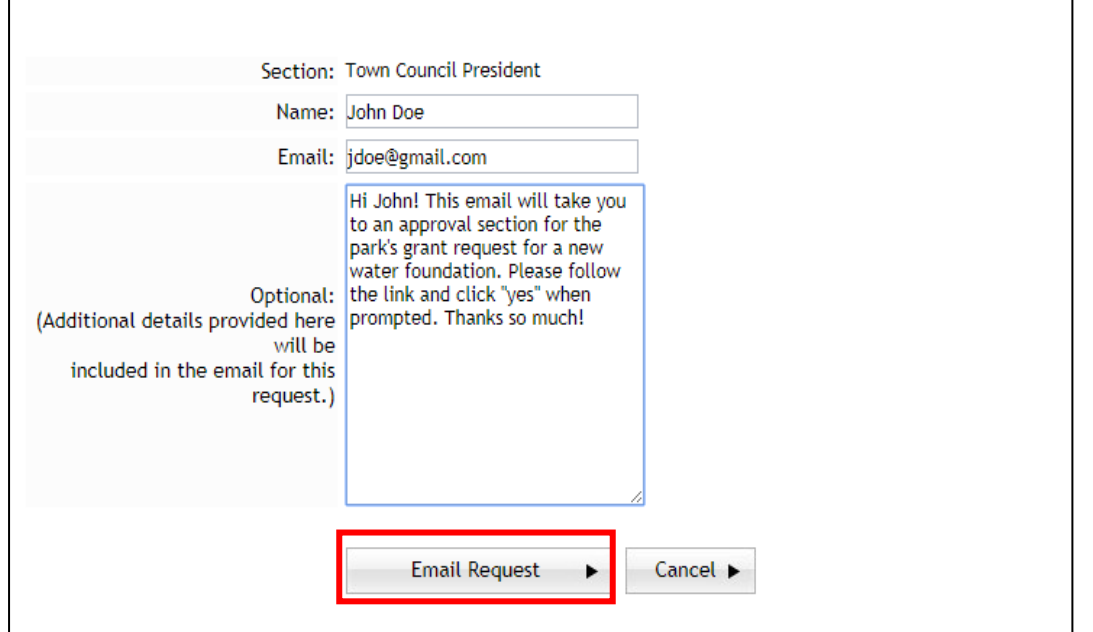

You will then be given a place to type in that individual's contact information, including their name and email. You may also include an optional message for that person about the project, but if you don't the email they get will prompt them about what to do. Always contact them prior to sending out the email.

You'll want to give the person you're sending the request to plenty of time to respond, so don't wait until the last minute to send it out.

j. If you do not have a "Request" section, the final thing you need to do before submission is to make sure that you complete the "Grantee Signature" section. You access this from the dashboard.

In this section you will need to do three things. Check **Yes** to the statement "To the best of my knowledge the above information is true and valid. Type your name exactly as it is presented as your Electronic Signature. And select **Yes** to the final statement "As grantee, I attest HCCF grant funding will be used in compliance with all applicable anti-terrorist financing and asset control laws, statutes and executive orders."

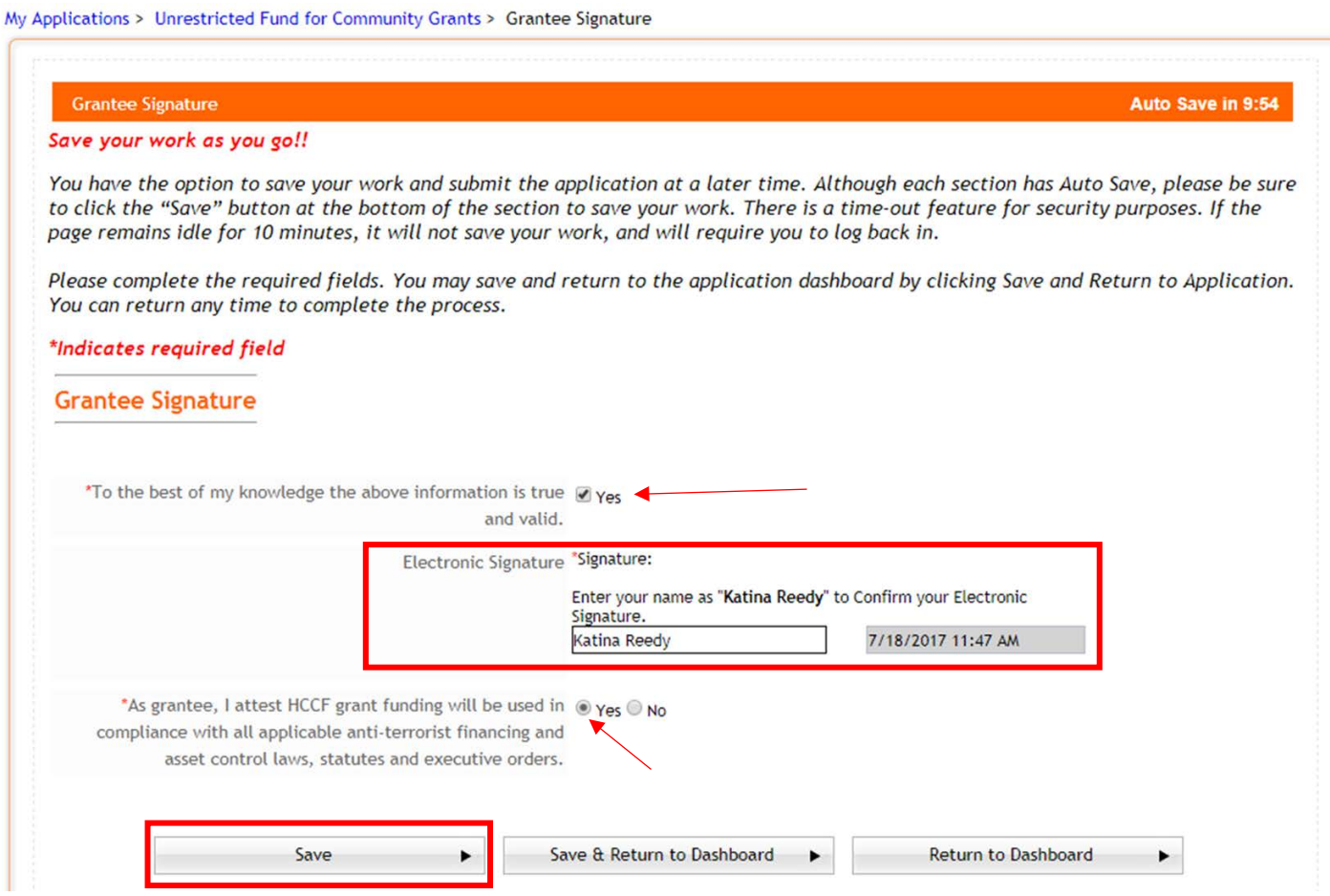

Once you have completed these steps, be sure to **SAVE**.

k. After you have filled out all the sections completely, all your progress bars below the modules will now read 100%. If you have a "Request" section, once that comes back with the electronic signature that will also be at 100%. The final thing for you to do with your application is to click on the red **Final Review and Submit Button**. This allows you to check over things one last time and go back and make any needed changes.

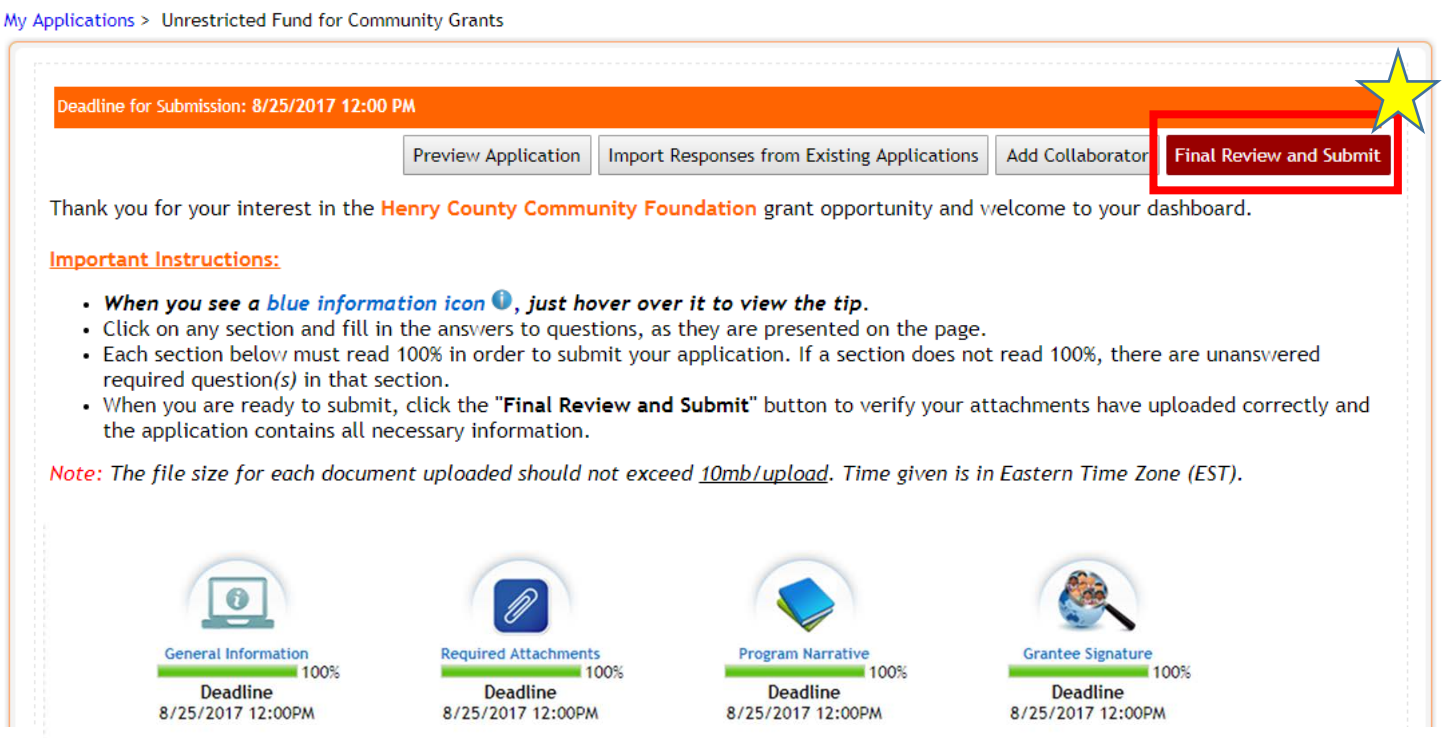

After you make any changes and your application is ready, you can hit the final submit button and it will be ready for administrative and then committee review. You will get an automated email sent to your inbox notifying you that your submission was successful.

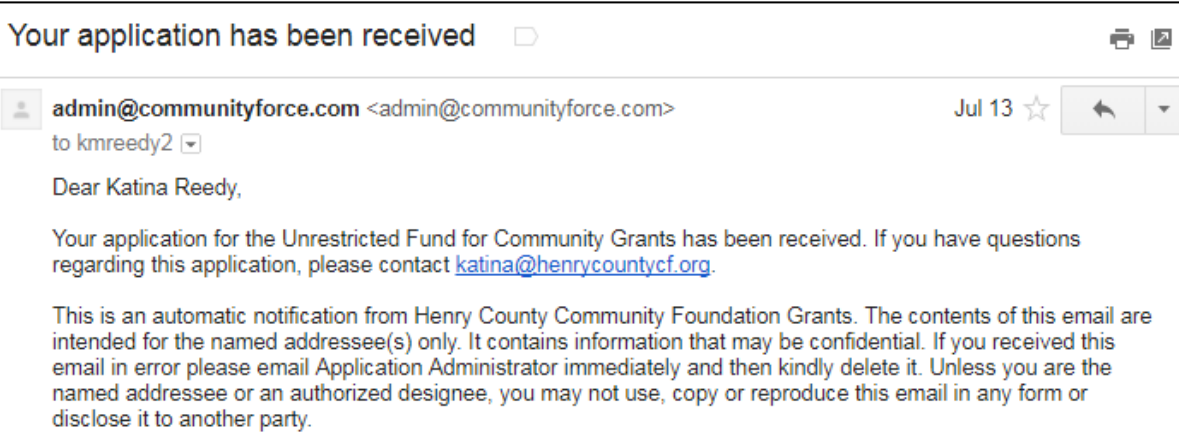

If you have any questions, feel free to contact us at the office at 765-529-2235.